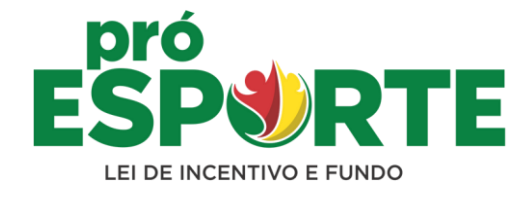

# **MANUAL DE INSTRUÇÕES**

**CADASTRO ESTADUAL DE PROPONENTE- CEP**

**PESSOA FÍSICA**

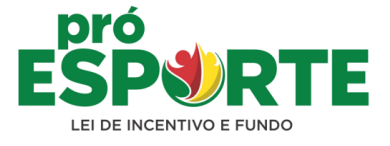

# **APRESENTAÇÃO**

**O Pró-esporte RS LIE é o Programa de Incentivo ao Esporte do Estado do Rio Grande do Sul, instituído pela Lei n.º13.924/2012 e regulamentado pelo Decreto n.º 55.534/2020 , o qual disponibiliza dois mecanismos de fomento: a LEI DE INCENTIVO AO ESPORTE - LIE e o FUNDO ESTADUAL DE INCENTIVO AO ESPORTE- FEIE.**

**Para participar destes mecanismos de fomento, o proponente deverá solicitar sua inscrição junto ao Cadastro Estadual de Proponente - CEP, previsto na lei e decreto antes referidos e regulamentado pela INSTRUÇÃO NORMATIVA SEL n.º01/2021.**

**O CEP é constituído por prefeituras municipais, pessoa jurídica com ou sem fins lucrativos e pessoas físicas.**

**O cadastro de PESSOA FÍSICA possibilitará apresentação de projetos ao Próesporte RSLIEe FEIE.**

**Este manual foi elaborado com o intuito de auxiliar o PROPONENTE Pessoa Física na inscrição e atualização de seu registro junto ao CEP, indicando os documentos obrigatórios e a forma de atualizaçãodos dados cadastrais.**

**Lembrando queas possíveis dúvidas recorrentesainda podem ser sanadas juntoà equipe técnica do Programa através do e-mail: [proesporte@esporte.rs.gov.br.](mailto:proesporte@esporte.rs.gov.br)**

**Alémdas informações constantes neste manual,deverá ser observada atentamente a LEGISLAÇÃOVIGENTE.**

#### **PRÓ-ESPORTE RS LIE**

**Departamento de Fomento Av. Borges de Medeiros, 1501/ 9o. andar CEP: 90.119-900 - Porto Alegre - RS Telefone: (51) 3215-9429**

**[proesporte@esporte.rs.gov.br](mailto:proesporte@esporte.rs.gov.br) [www.proesporte.rs.gov.br](http://www.proesporte.rs.gov.br/)**

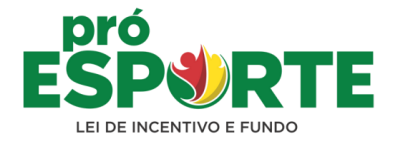

**PASSO 1: entrar na página [www.proesporte.rs.gov.br](http://www.proesporte.rs.gov.br/) e clicar em "novo cadastro"**

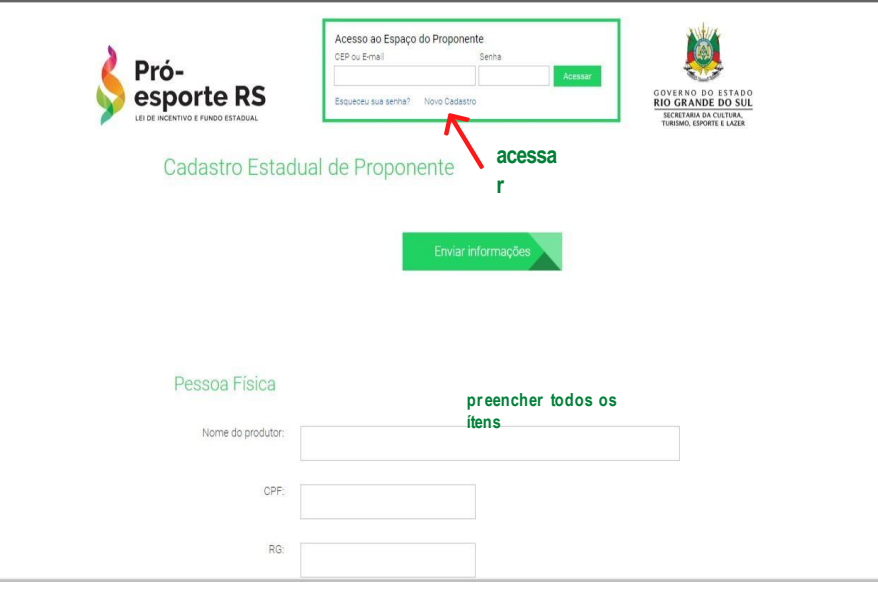

**Antes de iniciaro preenchimento dos dados,certifique-se de queNÃO há registro juntoao PRÓ-CULTURA RS,disponívelpor númeroCEPC-Cadastro Estadual de ProdutorCultura.**

**Caso o proponente TENHA CADASTRO NO CEPC, deverá utilizar o MESMO NÚMERO E SENHA do sistema CEPC (os sistemas de cadastros são UNIFICADOS), após preenchimento do cadastro e envio das informações.**

**A solicitaçãopara o cadastramentosomente poderá serrealizada através da PÁGINA ELETRÔNICA.**

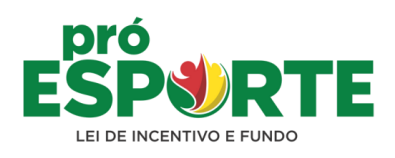

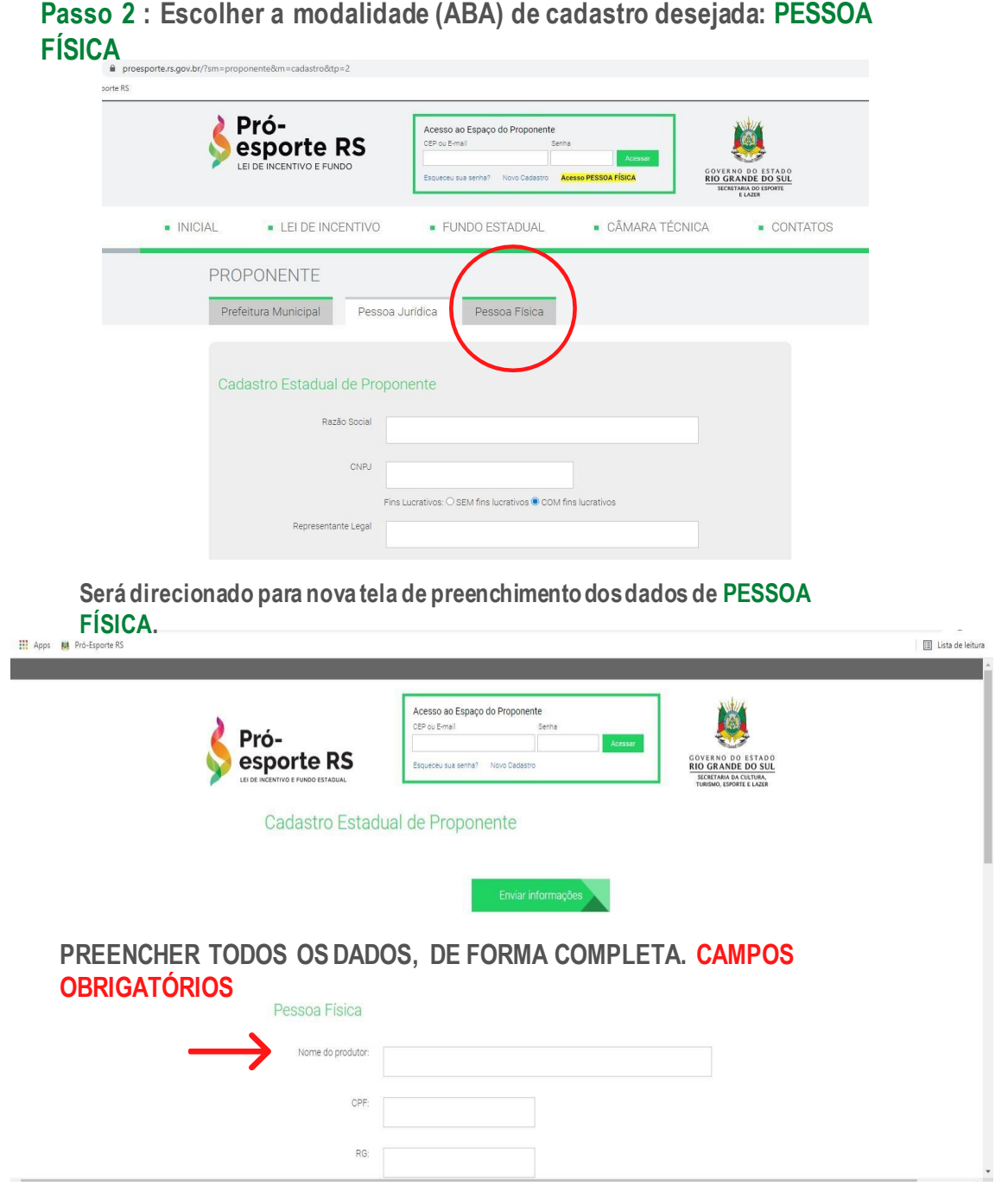

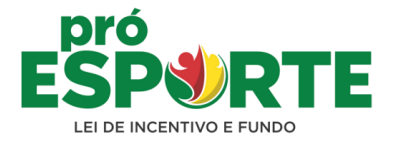

#### Importante

Após enviar estas informações, você receberá um e-mail com sua senha para você poder entrar no sistema e anexar a documentação necessária ao cadastro.

Documentação necessária que deverá ser incluída no sistema em formato PDF:

- · Comprovante de inscrição e situação cadastral do CPF junto à Receita Federal
- · Certidão de Situação Fiscal Tributos Municipais
- · Certidão de Situação Fiscal Tributos Estaduais
- · Certidão de Situação Fiscal Tributos Federais
- · Cópia do RG
- · Comprovante atualizado de residência no nome do responsável

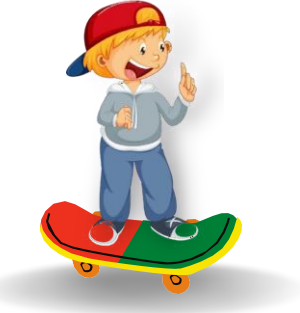

## **PRESTE ATENÇÃO!**

### **Passo 3: PREENCHER TODOSOS DADOS e clicar em"ENVIAR INFORMAÇÕES"**

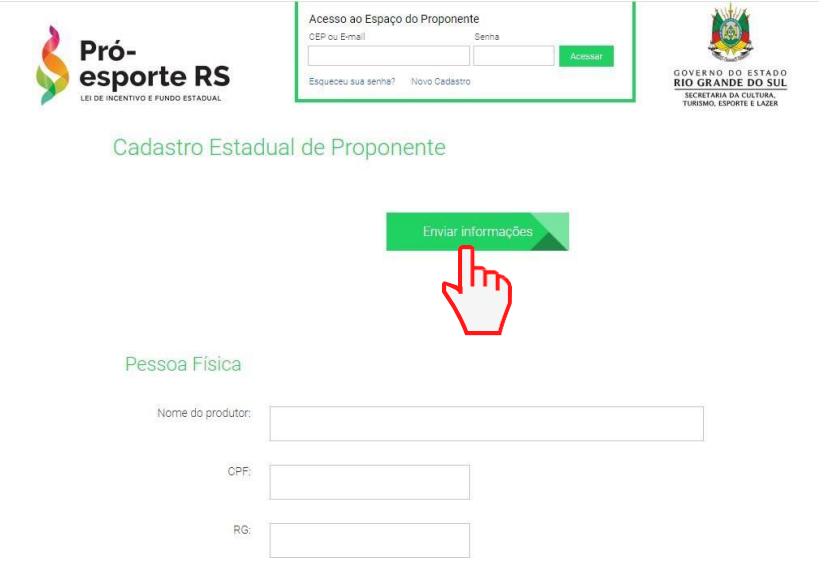

**Se as informações estiveremcorretamentepreenchidas, a telaseguinte CONFIRMARÁO REGISTRO.**

**Passo 4: o Proponente receberá , automaticamente, uma SENHA no e-mail CADASTRADO. Verificar o e-mail e copiar a senha.**

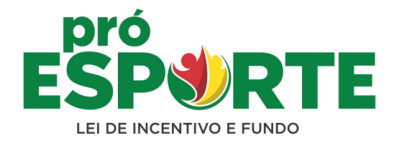

**Passo 5: caso o proponente ESQUEÇA A SENHA, a mesma poderá ser alterada. Clicar no Acesso ao Espaço do Proponente e depois em "esqueceu a senha?". Informar o email cadastrado e clicar em "obter nova senha".**

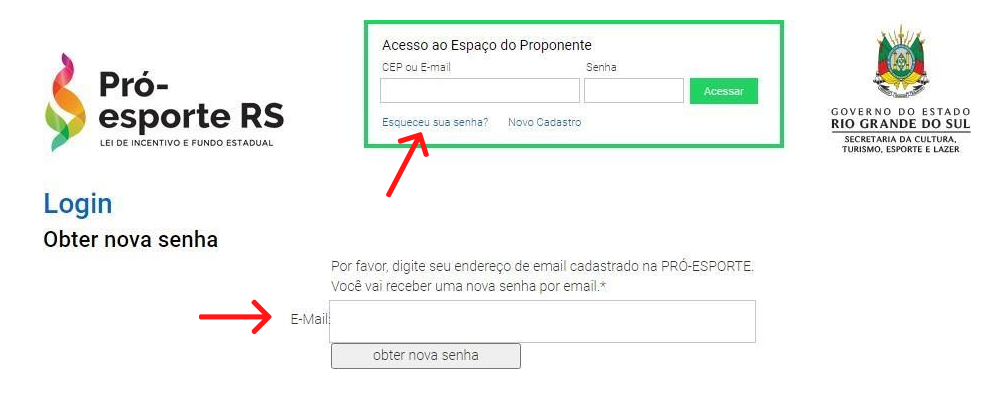

**Não tem acesso ao e-mail cadastrado? Solicitar alteração do mesmo através do e-mail [proesporte@esporte.rs.gov.br](mailto:proesporte@esporte.rs.gov.br) .**

### **Passo 6: No "ACESSO AO ESPAÇO DO PROPONENTE", clicar em "Acesso Pessoa Física "**

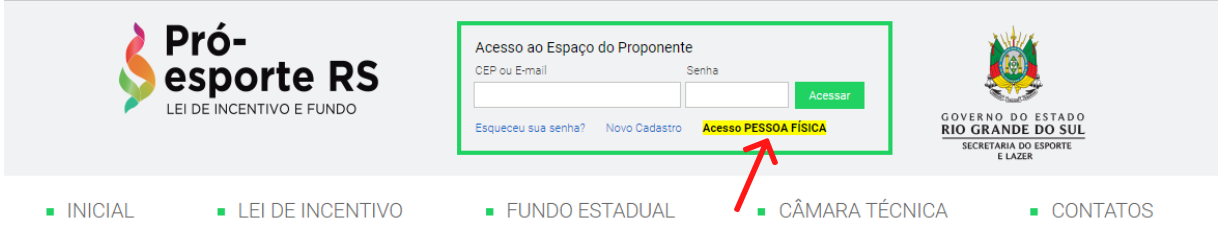

**Informar o e-mail, a senha que foi gerada e clicar em ACESSAR.**

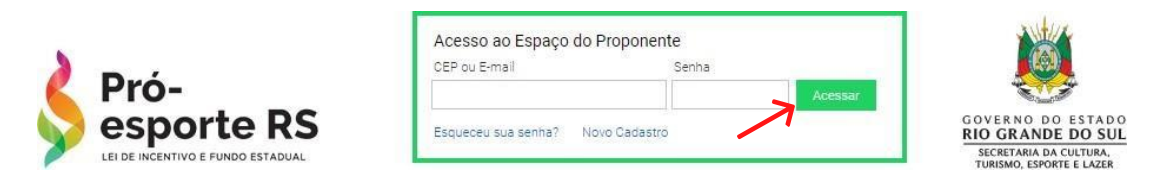

**Obs.:O sistema informará se o Proponentepossui documentaçãoPENDENTEnoseu cadastro.**

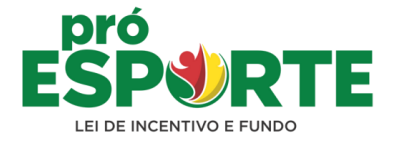

**Passo 7: ACESSAR dados do proponente e, no final da página, clicar em Formulário Padrão. Preencher o Formulário Padrão do CEP para depois imprimir e assinar. Somente ANEXAR o formulário após assinatura.**

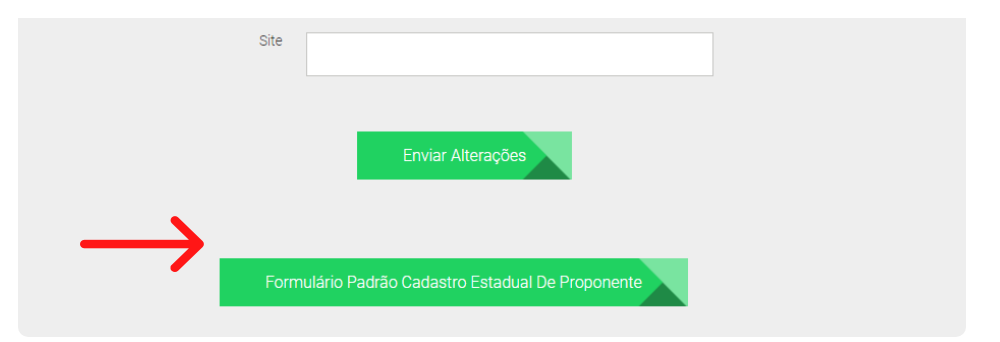

**Passo 8: Acessar a aba "Documentos" para anexar a documentação obrigatória necessária para o cadastro.**

### Documentos do Proponente

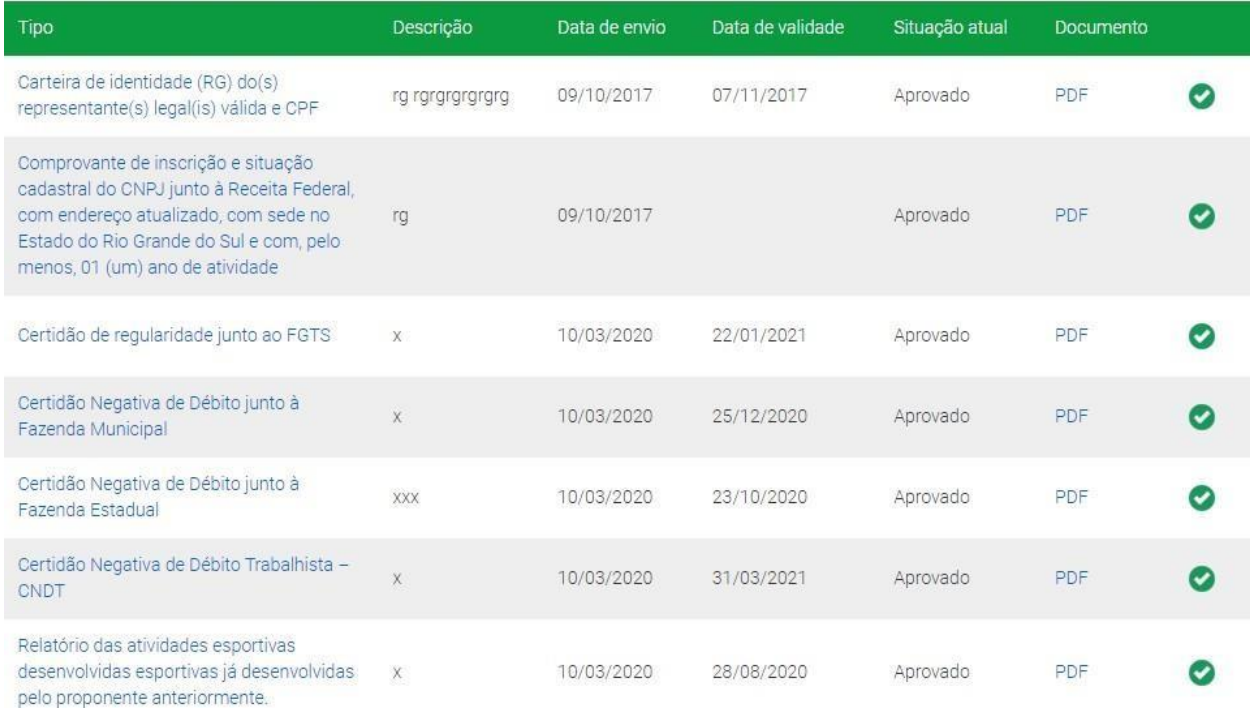

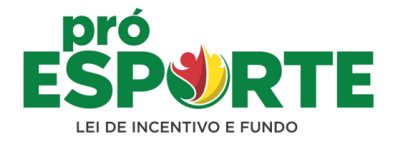

**Passo 9: Selecionar um a um o tipo de "documento" para anexar e informar a "data de validade" do mesmo (no caso das certidões).**

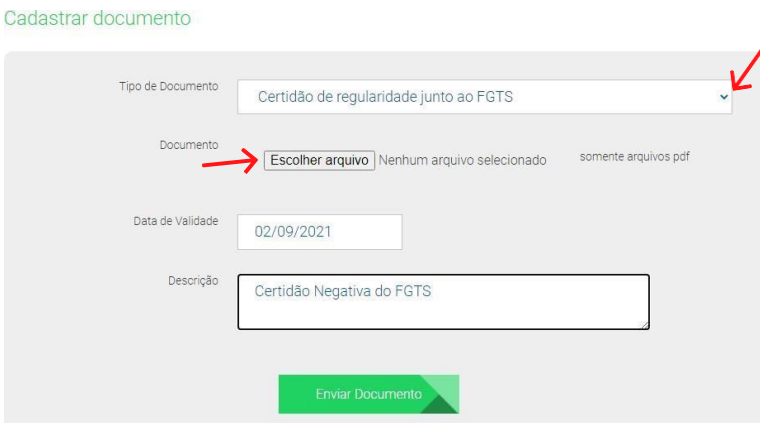

**Arquivos digitalizados (formato PDF), em cor e com resolução legível.**

**Passo 10: Todos os documentos devem ser anexados. A legenda indica a respectiva "situação do documento". Após anexar os mesmos, a situação será " aguarda a análise da secretaria".**

**Passo 11: Somente após análise de todos os anexos por parte da equipe técnica do Pró-esporte RS, é que o Proponente terá sua condição de cadastro "ATUALIZADA" e situação do cadastro "REGULAR". Será "HABILITADO" e receberá o seu número CEP por e-mail.**

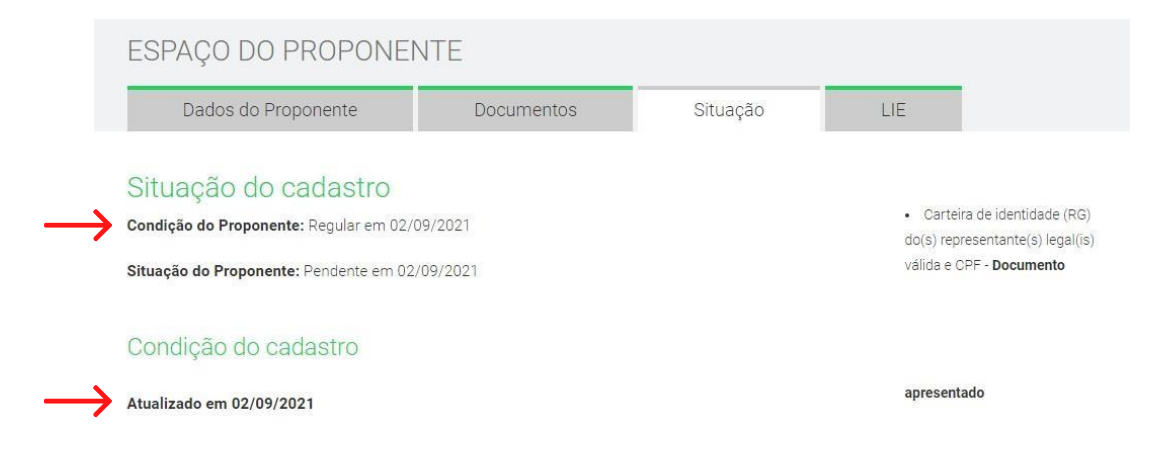

**O sistema informa ao proponente quais os documentos encontram-se PENDENTES de apresentação.**

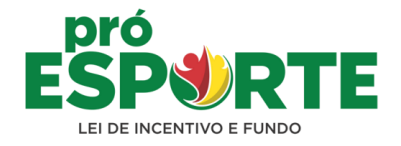

### **INFORMAÇÕES ADICIONAIS:**

**1)As certidões deverão ESTAR atualizadas/vigentes no momento do envio de projetos.**

**1)As certidões que estiverem com a data vencida, impossibilitarão o envio de novos projetos.**

**1)ATENÇÃO: Conforme Art. 6º da IN 01/2022: A análise da documentação será realizada em até 15 (quinze) dias, contados da data de apresentação eletrônica.**

**1) Todos os documentos deverão estar anexados ao cadastro.**

**1) A condição do cadastro deverá constar como "ATUALIZADO".**

**1)É vedado o cadastro de Proponente nos termos do Art. 6º, § 4º do Decreto Nº 55.534/2020.**

**1)Acesse o site [www.proesporte.rs.gov.br](http://www.proesporte.rs.gov.br/) e leia atentamente a Instrução Normativa Vigente.**

**Atualizado em15/07/22 [proesporte@esporte.rs.gov.br](mailto:proesporte@esporte.rs.gov.br)**